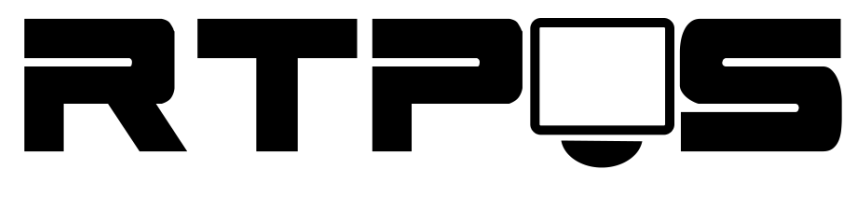

**ТД «Резонанс-Трейд»**

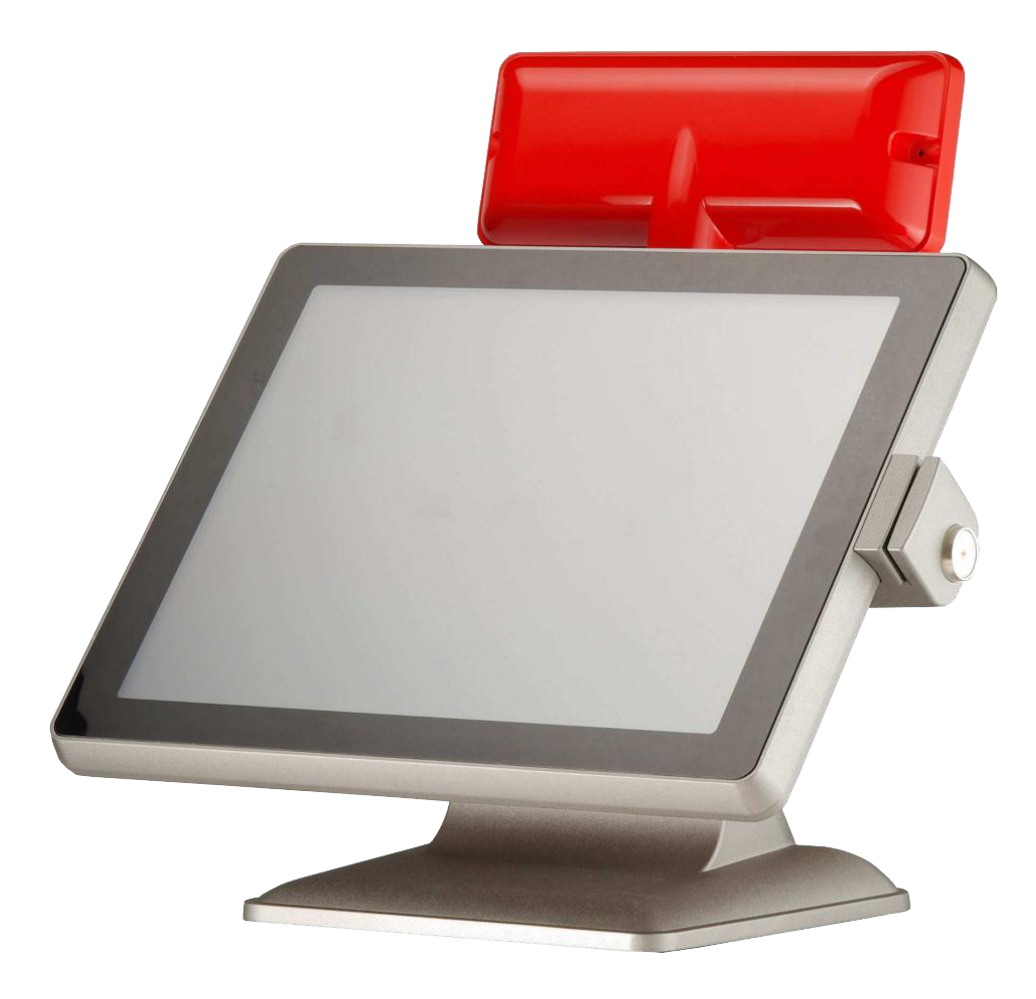

# POS-терминал VariPOS-715

Инструкция по установке и настройке

Версия 1.0

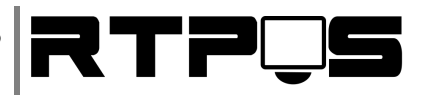

#### Оглавление

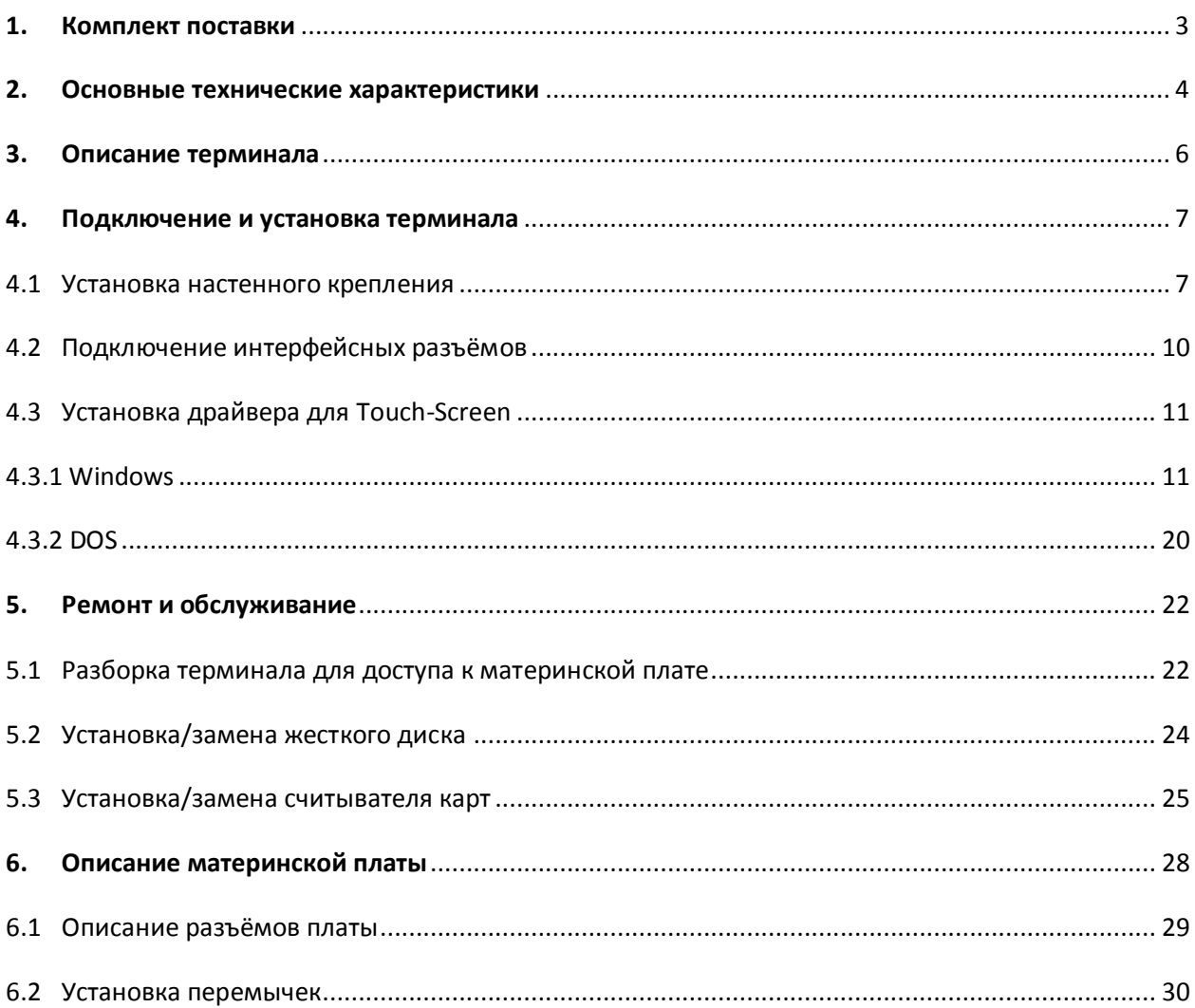

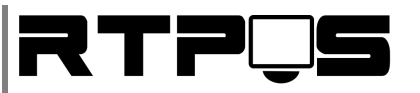

# <span id="page-2-0"></span>**1. Комплект поставки**

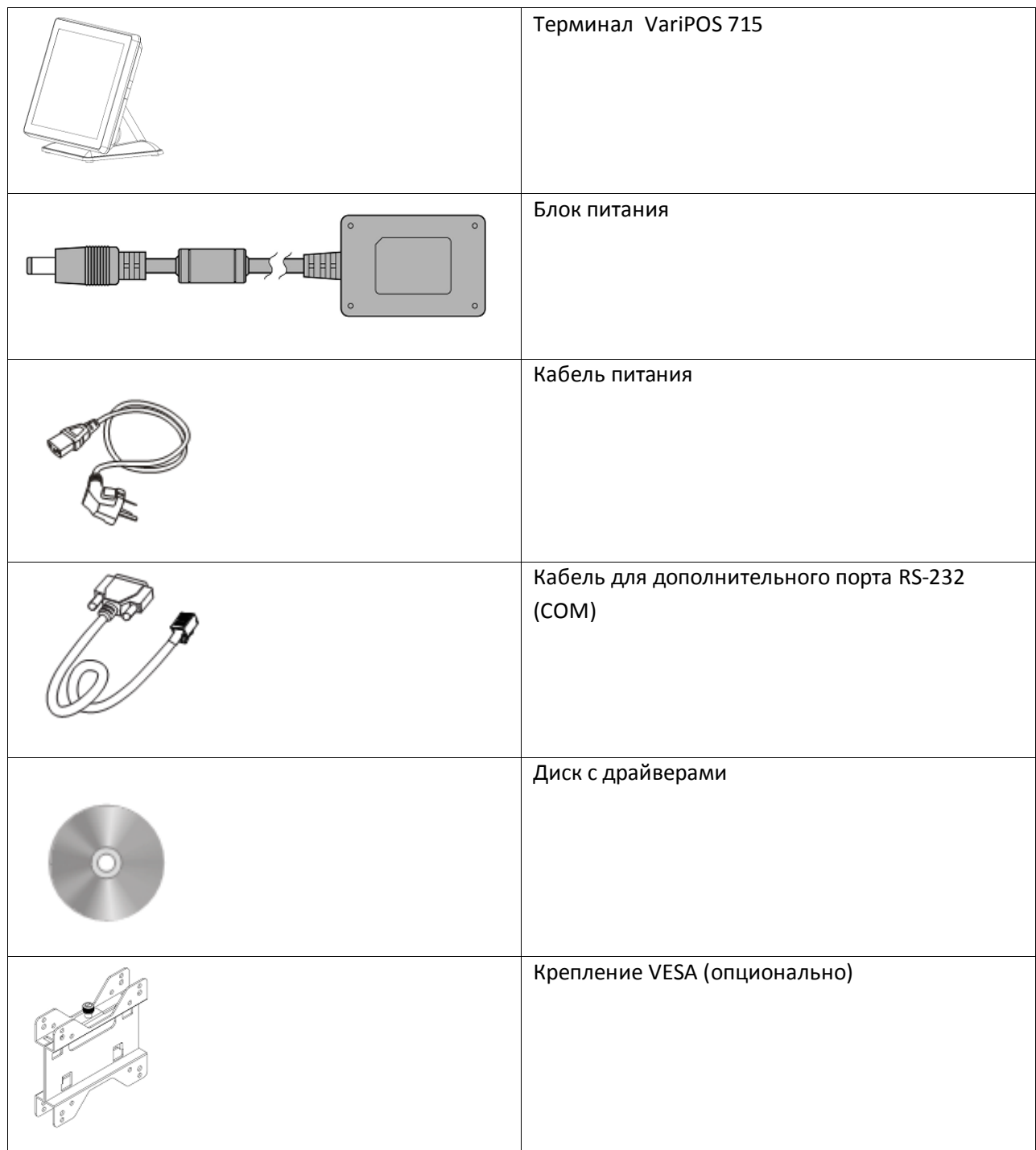

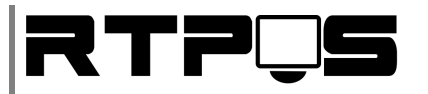

## <span id="page-3-0"></span>**2. Основные технические характеристики**

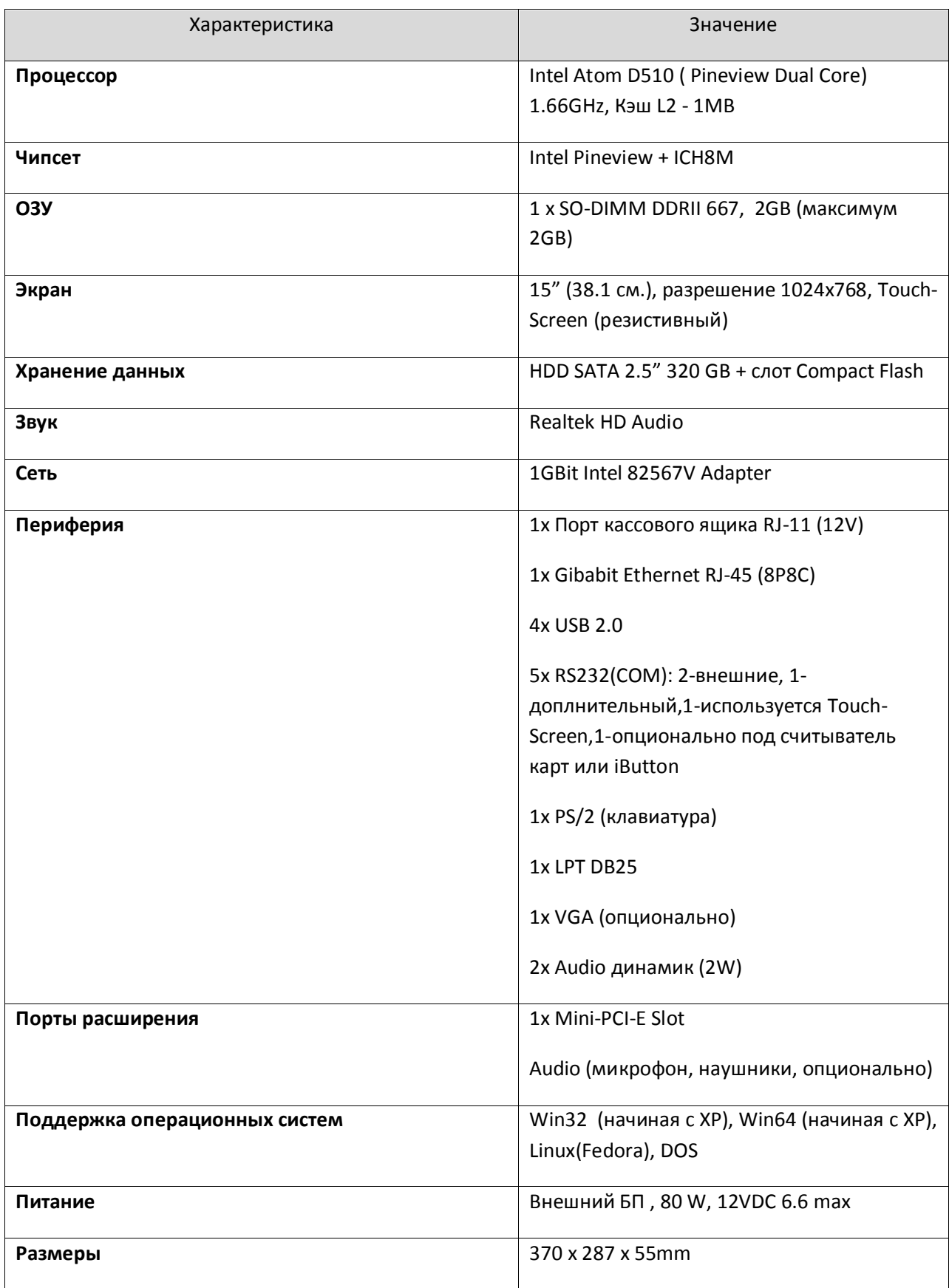

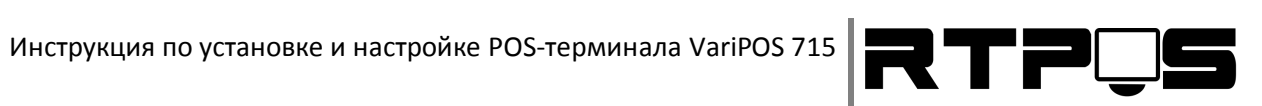

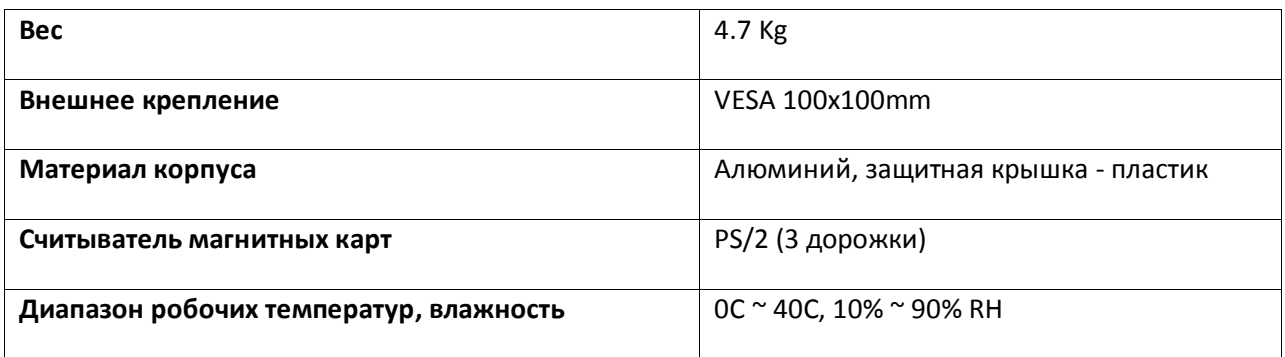

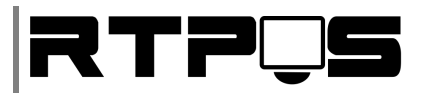

#### <span id="page-5-0"></span>**3. Описание терминала**

POS-терминал VariPOS-715 имеет алюминиевый корпус с защитой от попадания влаги, и может быть в двух вариантах установки: настольной и настенной. Терминал так же комплектуется встроенным считывателем магнитных карт, и опционально дополнительным монитором и/или дисплеем клиента.

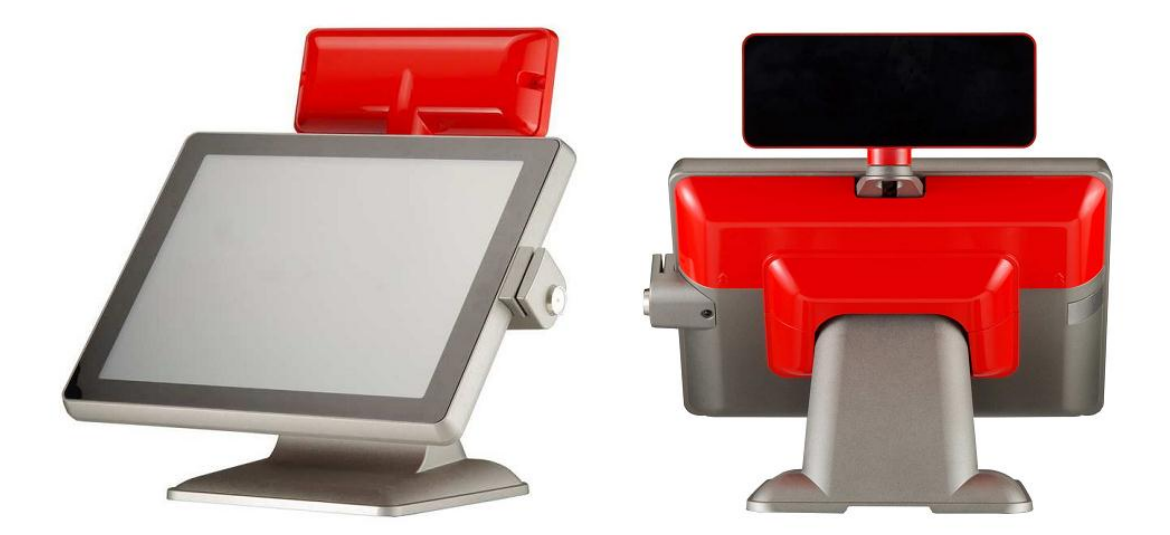

*Настольный вариант*

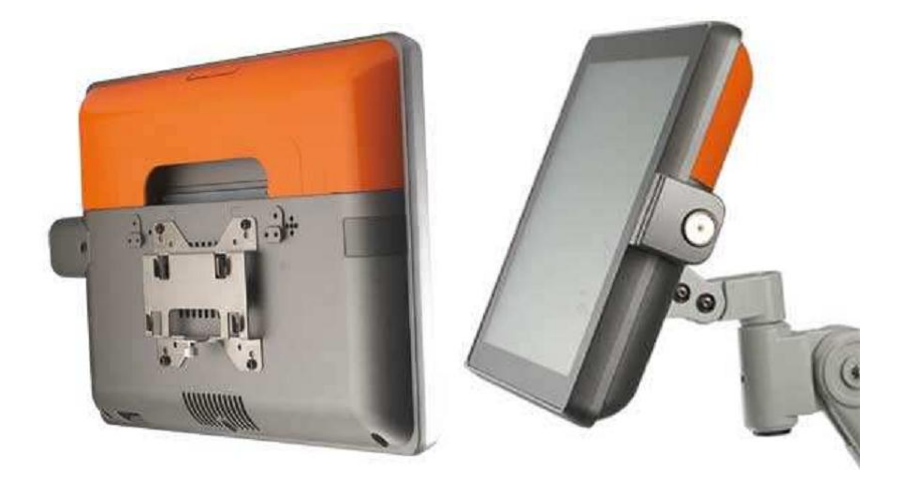

*Настенный вариант*

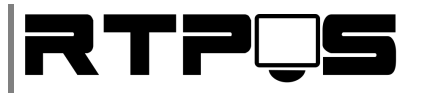

#### <span id="page-6-1"></span><span id="page-6-0"></span>**4. Подключение и установка терминала**

#### **4.1 Установка настенного крепления**

При необходимости терминал может оснащаться настенным креплением VESA размере 100х100 мм. Для установки такого крепления необходимо снять настольное крепление терминала. Для этого:

1. Снимите верхнюю защитную крышку терминала

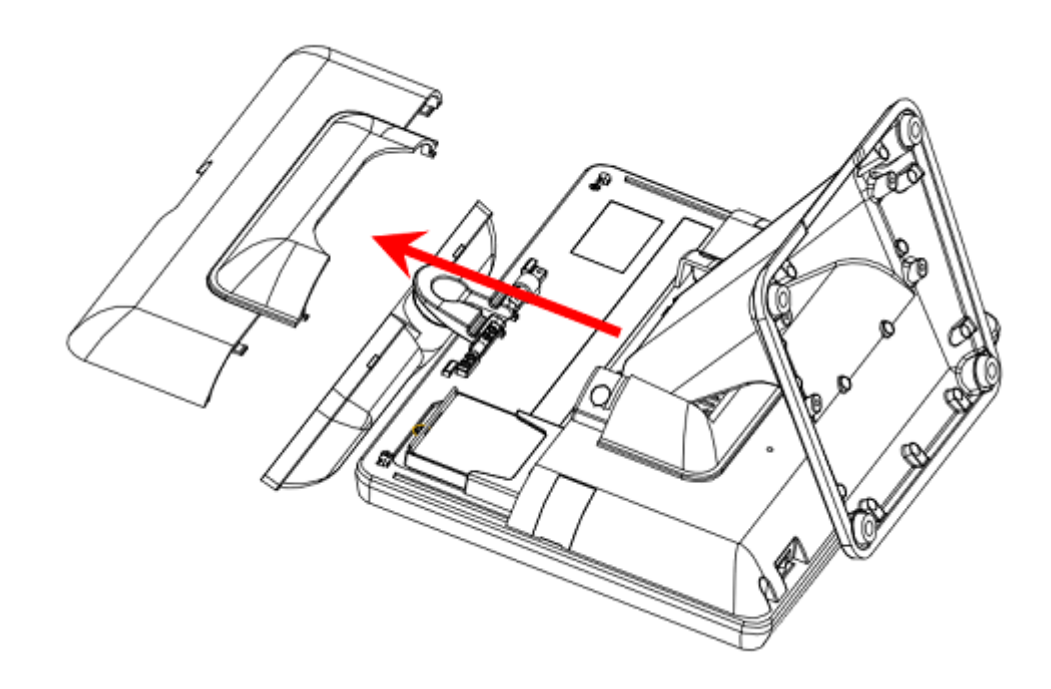

2. Открутите фиксирующие болты пластиковой крышки нижней части пластиковой защитной крышки, и снимите её.

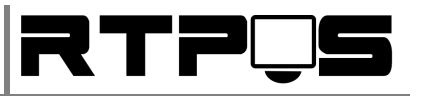

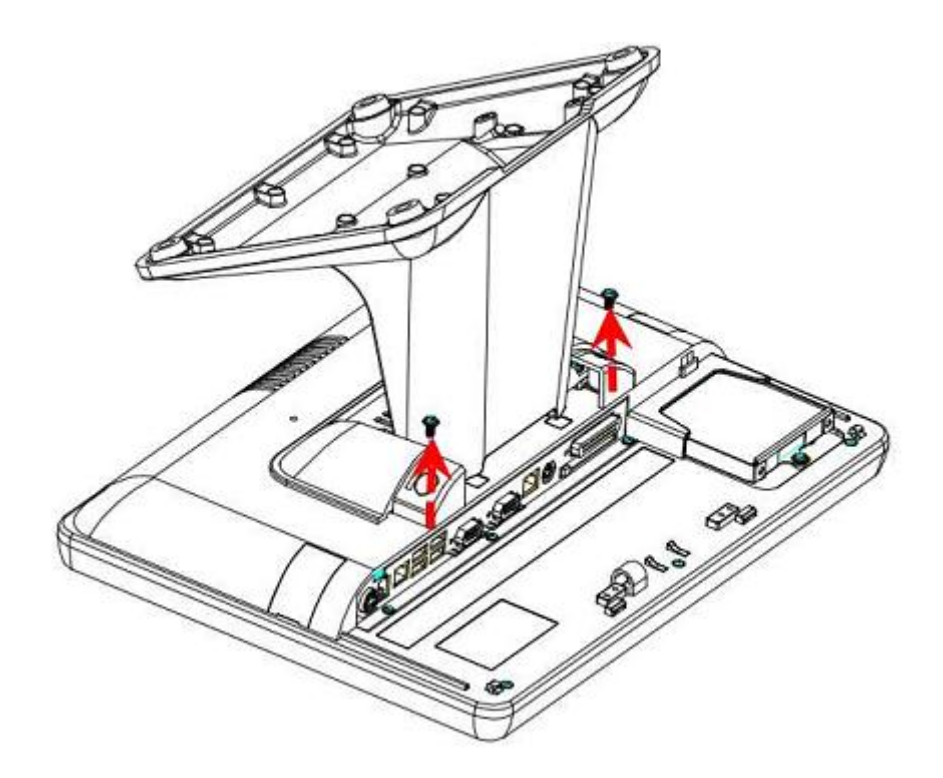

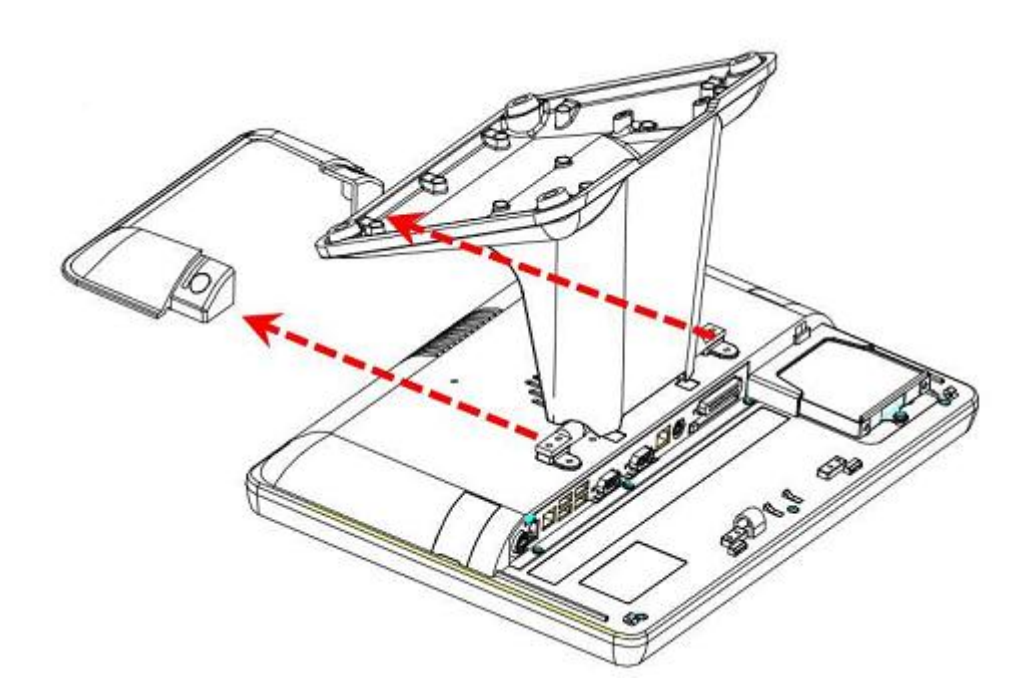

3. Открутите четыре болта, удерживающих настольное крепление терминала, и уберите это крепление

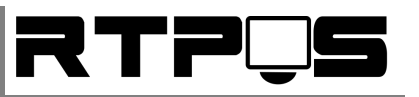

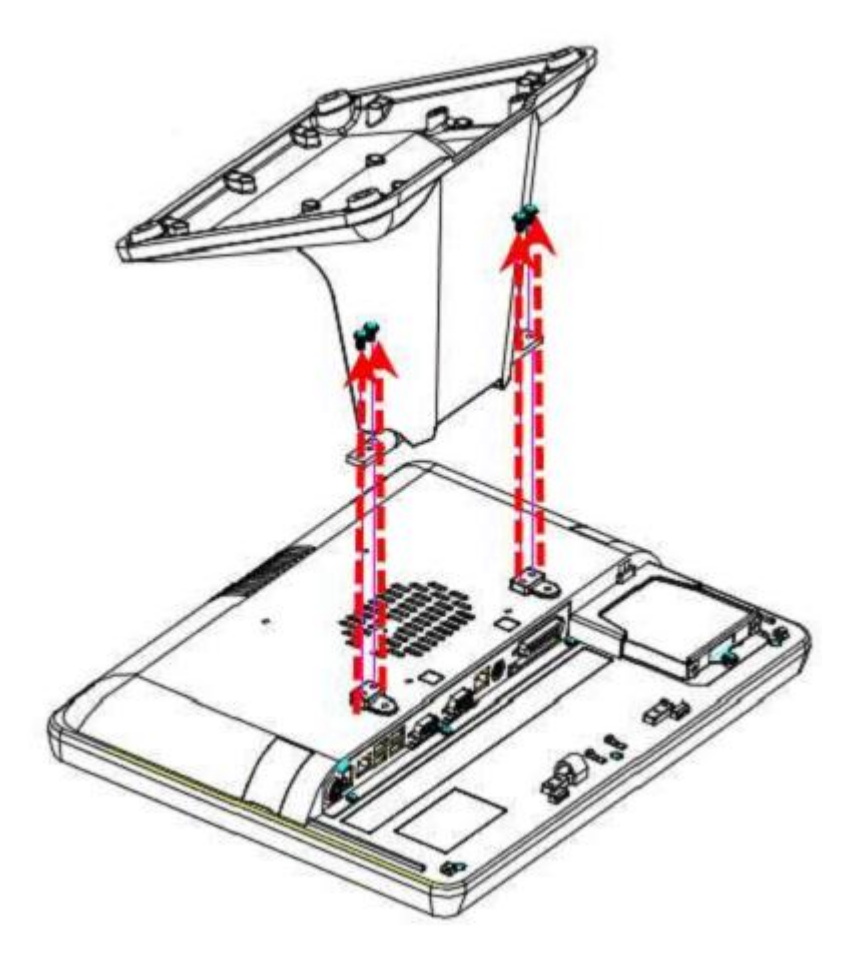

4. Установите VESA крепление на корпус терминала, и на стену.

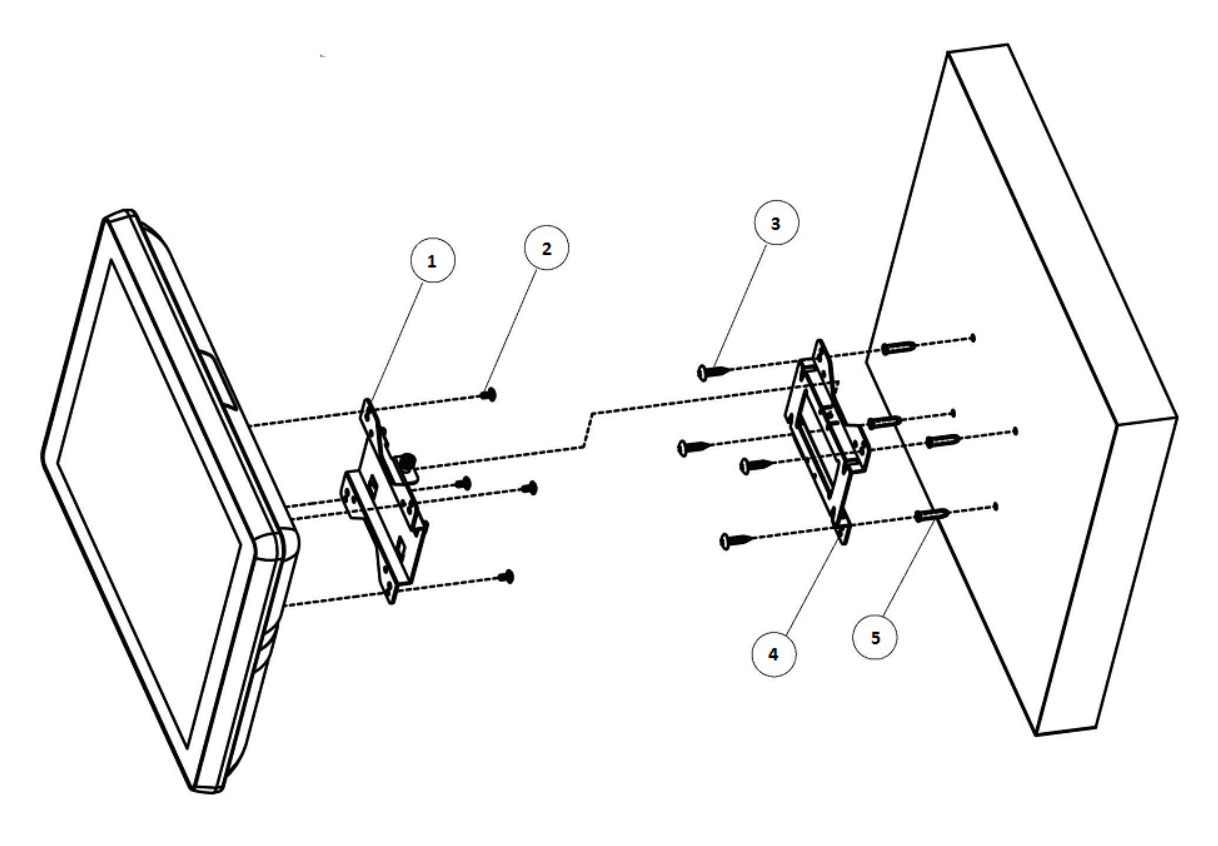

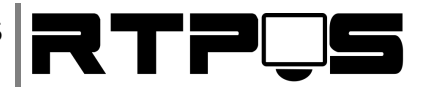

5. Зафиксируйте крепление с помощью ручного зажима на VESA креплении.

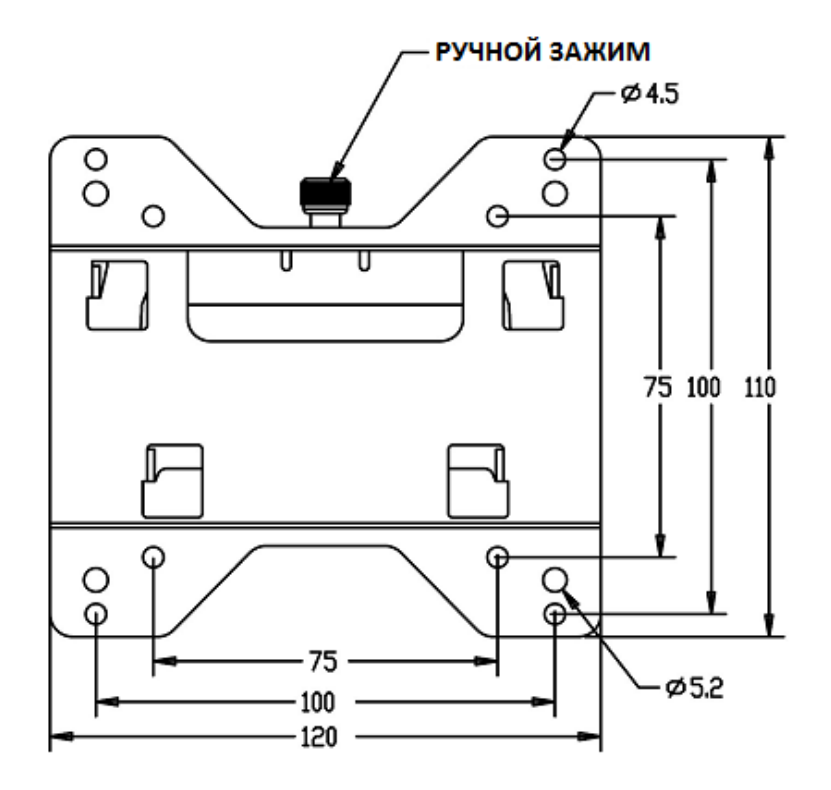

#### **4.2 Подключение интерфейсных разъёмов**

<span id="page-9-0"></span>Для подключения интерфейсных разъёмов терминала необходимо снять верхнюю защитную пластиковую крышку терминала.

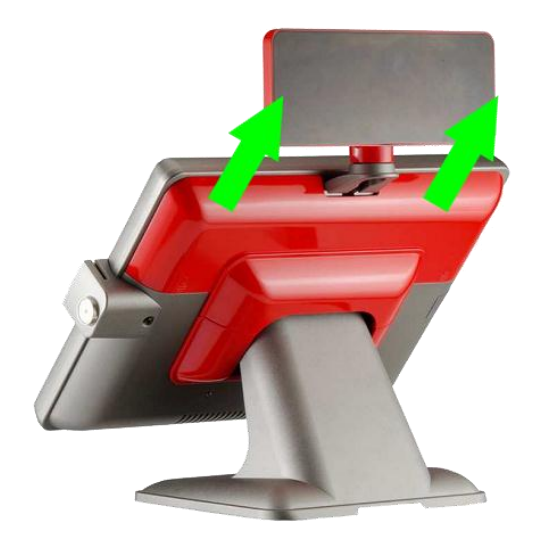

Под крышкой расположены разъёмы подключения интерфейсов.

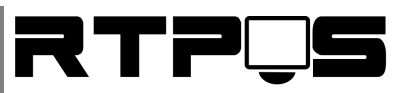

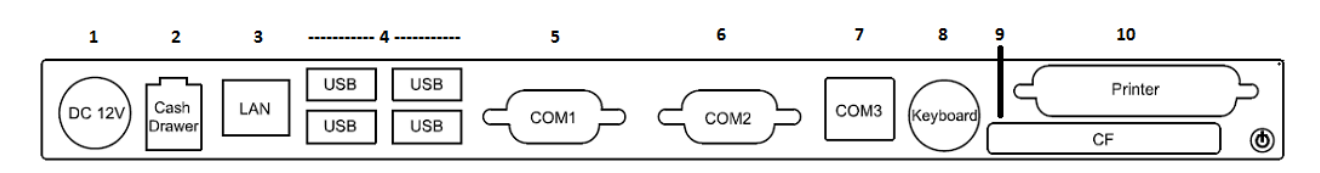

#### *Схема разъёмов*

#### Описание разъёмов терминала:

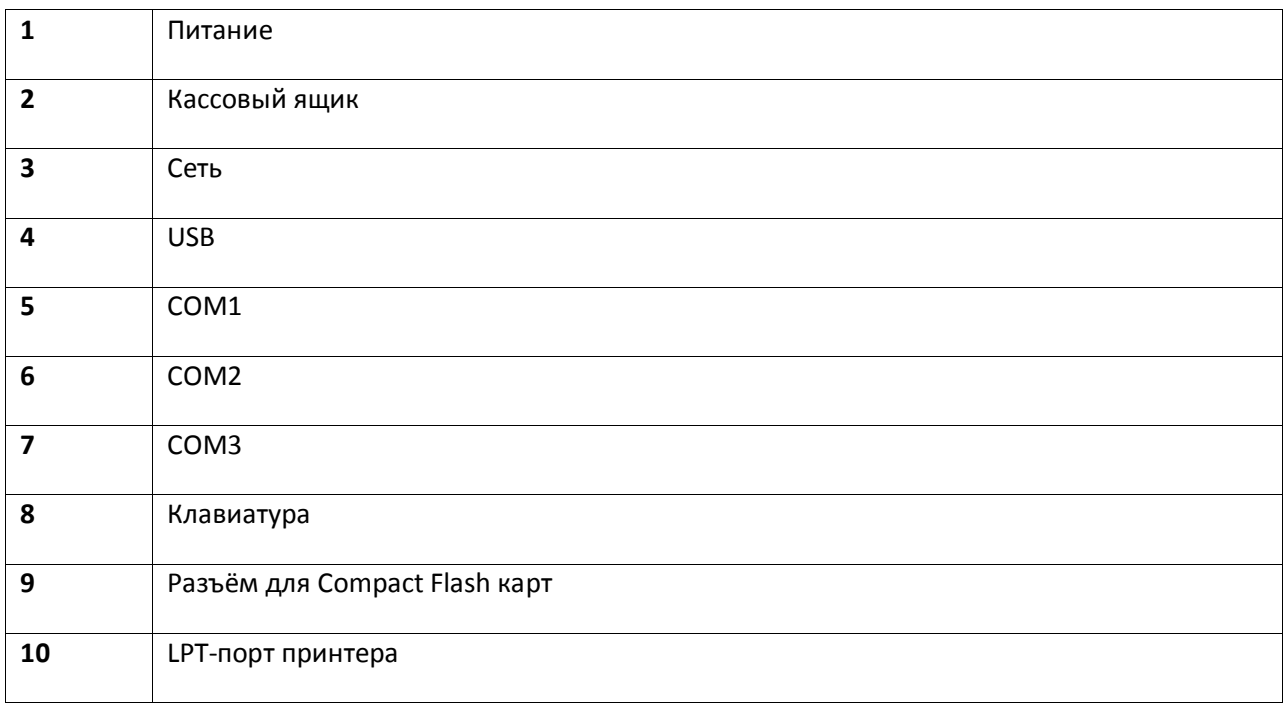

#### **4.3 Установка драйвера для Touch-Screen**

<span id="page-10-0"></span>Touch-Screen терминала VariPOS-715 имеет интерфейс RS232(COM) и подключен непосредственно к материнской плате терминала, и использует COM6.

#### **4.3.1 Windows**

<span id="page-10-1"></span>Запустите установку драйвера для вашей версии Windows.

Отметьте флажок, если используется PS/2 Touch-Screen (по умолчанию-нет) .

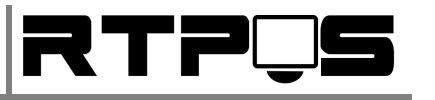

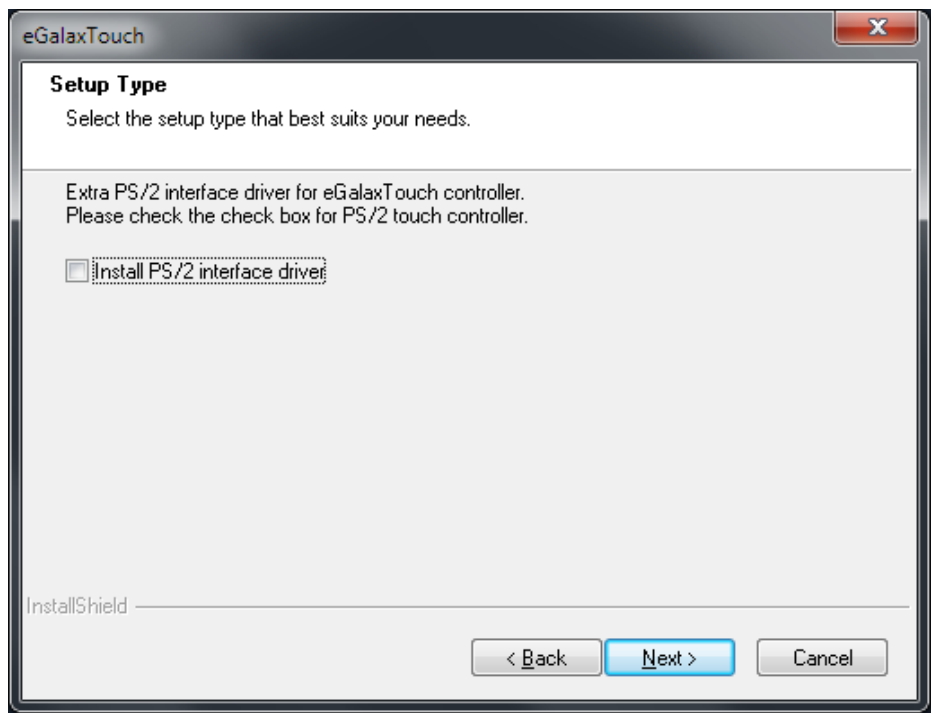

Отметьте флажок, если используется RS232 Touch-Screen (по умолчанию - да) .

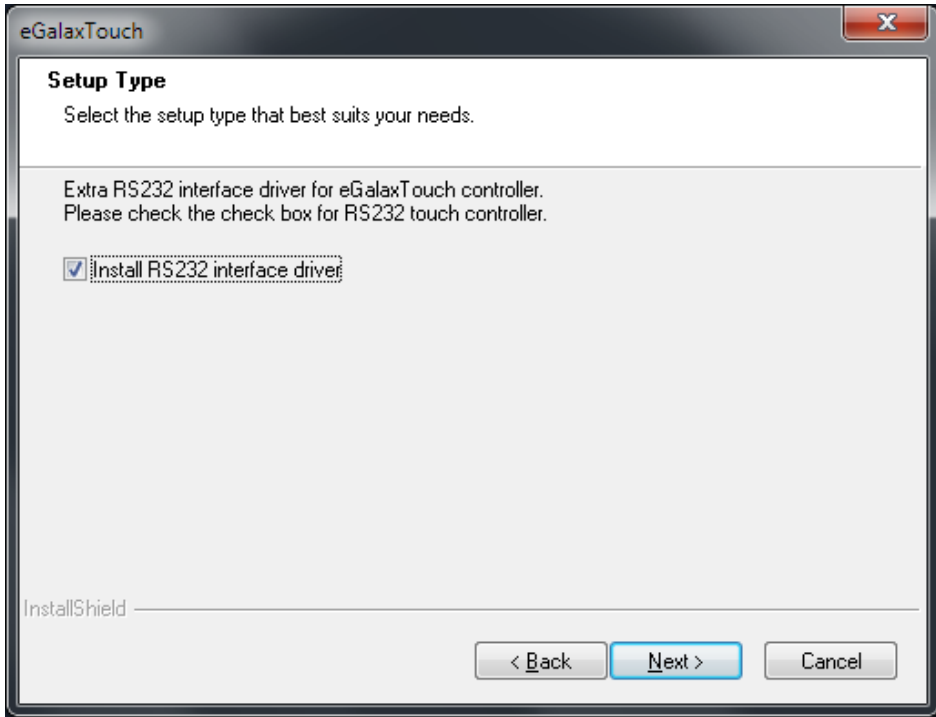

Выберите, предлагать ли каливровать тач-скрин при:

- Каждой перезагрузке компьютера
- Следующей перезагрузке

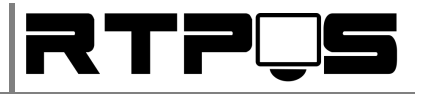

Не калибровать

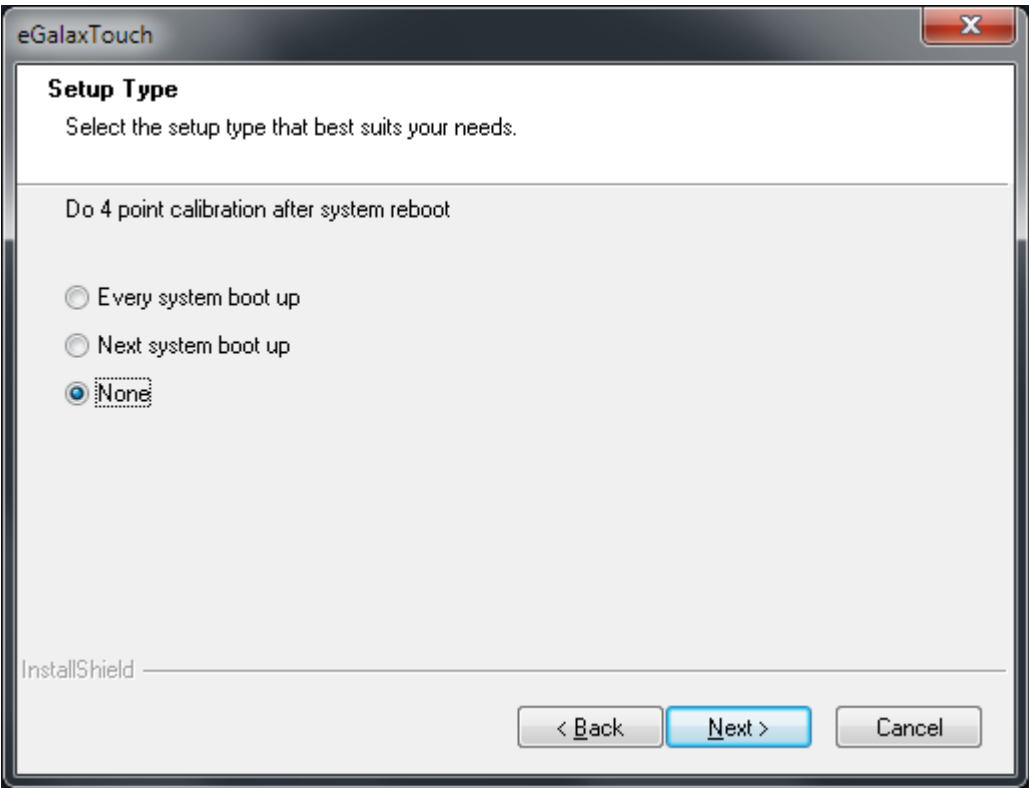

Выберите, если необходима поддержка использования нескольких мониторов.

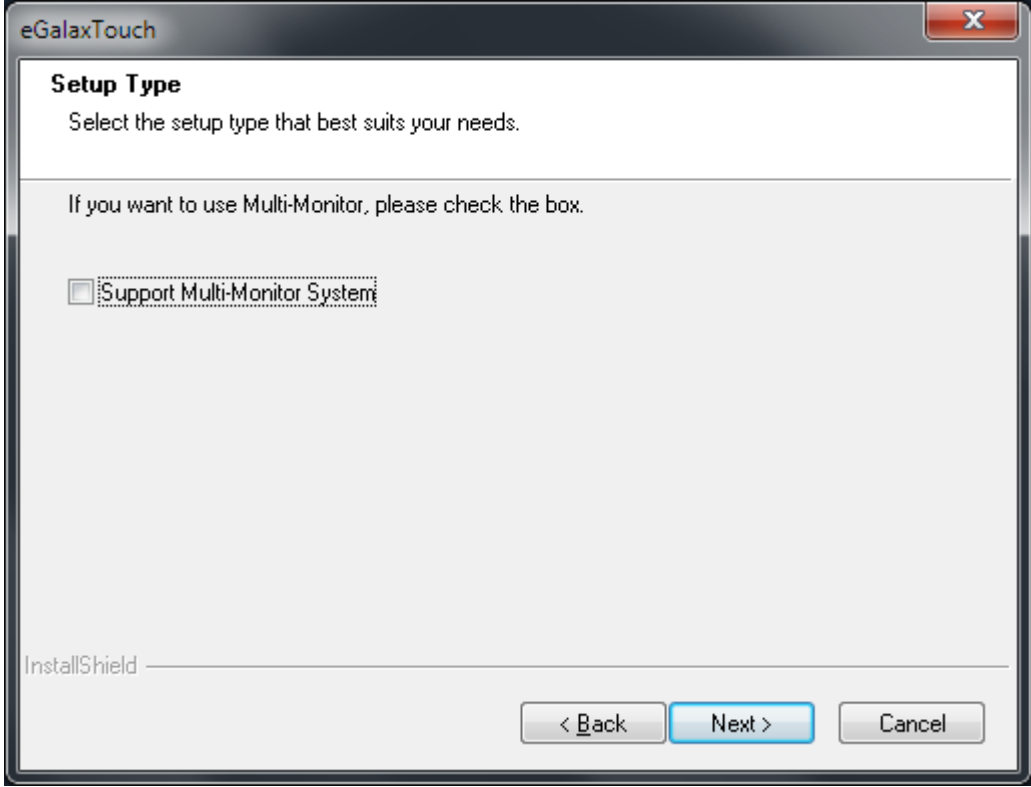

Укажить путь для установки.

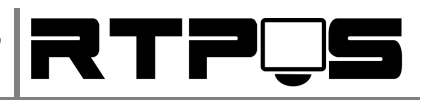

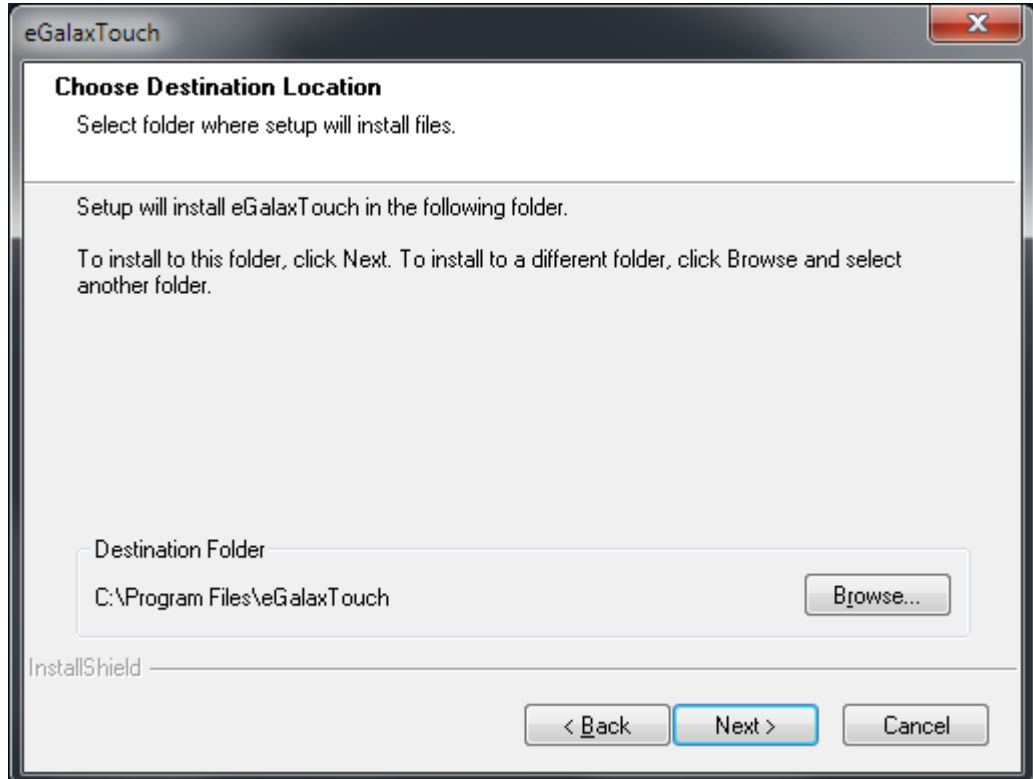

Укажите, помещать ли значок на рабочий стол.

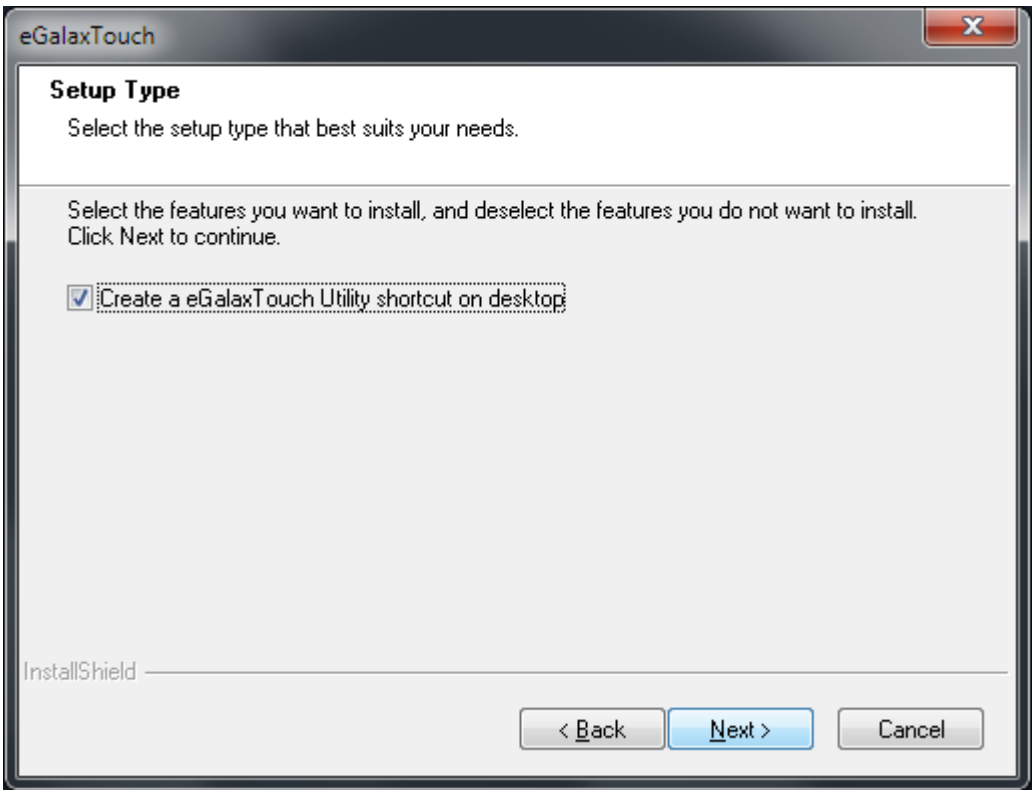

**Описание настроек драйвера:**

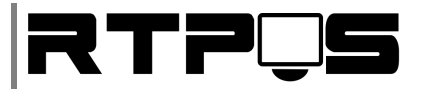

Вкладка General:

Monitor mapping – настройка поддержки нескольких мониторов

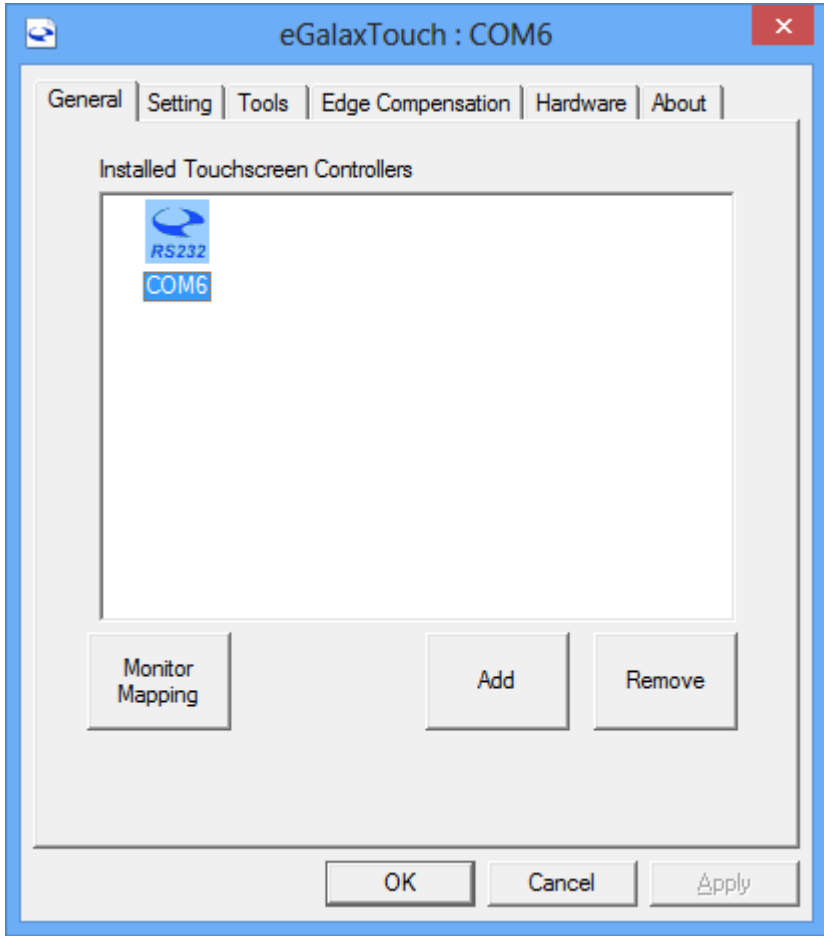

Вкладка Settings:

- $\bullet$  Beep on touch звук при касании
	- o Frequency частота звука
- $\bullet$  Beep on release звук после касания
	- o Duration длительность звука
- Beep on system beep звук из системного динамика (PC-speaker)
- Beep from sound card звук из аудио-устройства windows
- Linerization Style тип линеризации
	- o 9 points по 9 точкам
	- o 25 points по 25 точкам
- Double click time время двойного щелчка

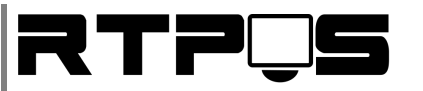

Double click erea – область двойного щелчка

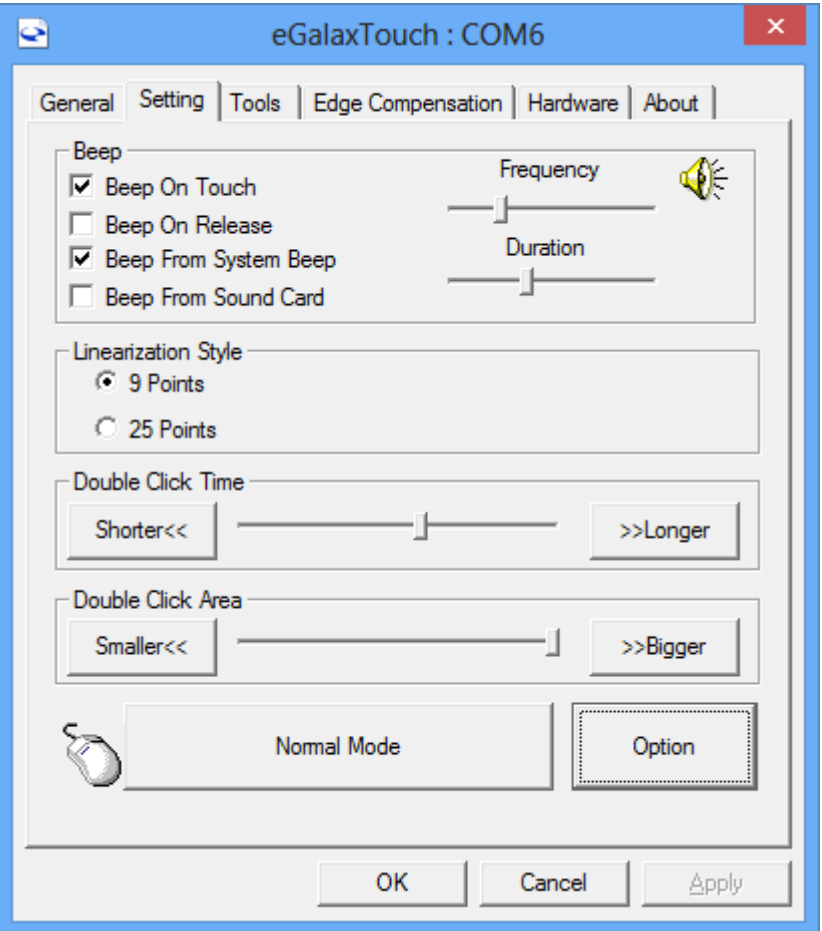

- Режимы эмуляции мыши
	- o Normal mode обычный режим
	- o Click on touch нажимать левую кнопку при касании
	- o Click on release нажимать левую кнопку после касания
	- o Click on touch without mooving cursor нажимать левую кнопку при касании,

не отображая курсор

o Click on release without mooving cursor - нажимать левую кнопку после касания,

не отображая курсор

- o Desktop mode режим рабочего стола при касании перемешается курсор, но не нажимается левая кнопка.
- Option (дополнительное окно):

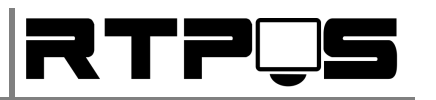

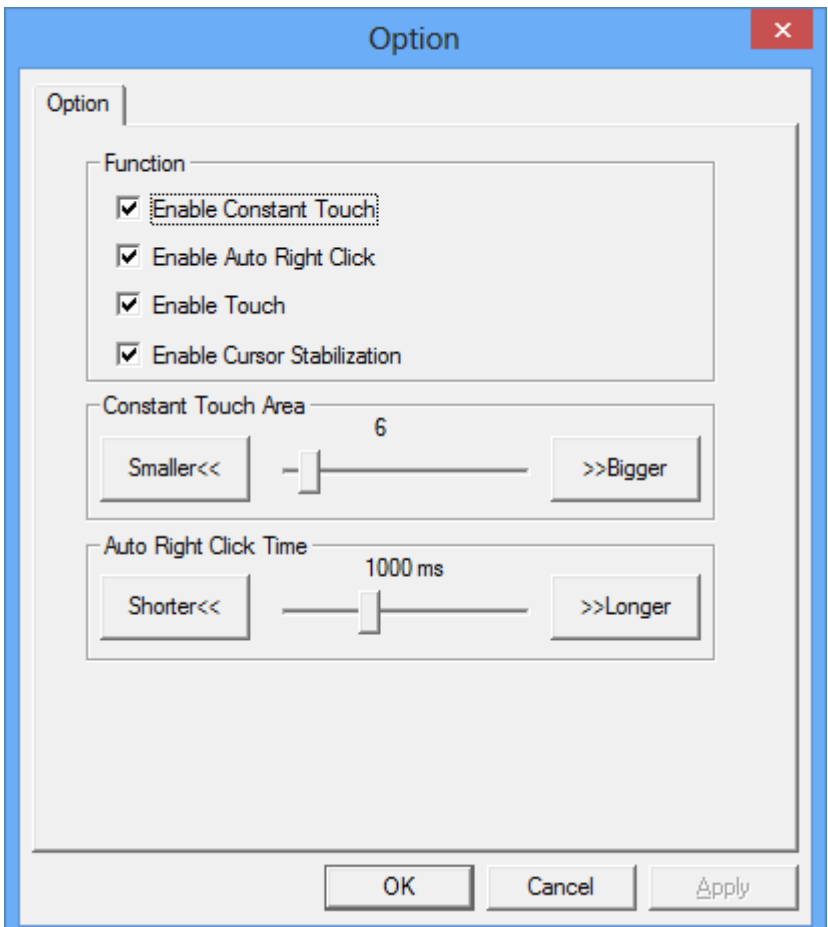

- o Enable constant touch
- o Enable right click разрешить использование правой кнопки (нажать и удерживать в нажатьм положении = нажатие правой кнопки мыши.
- o Enable cursor stabilization включить стабилизацию курсора (рекомендуется)
- o Constant touch erea
- o Auto right click time время до нажатия правой кнопки, от момента касания

#### Вкладка Tools:

- 4 Points calibration калибрация по 4 точкам
- Clear and calibrate очистить настройки, и выполнить калибрацию
- Linerization лайнеризация
- Draw test проверка калибрации с помощью рисования на экране

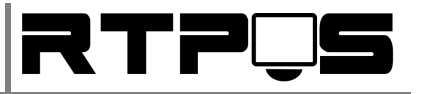

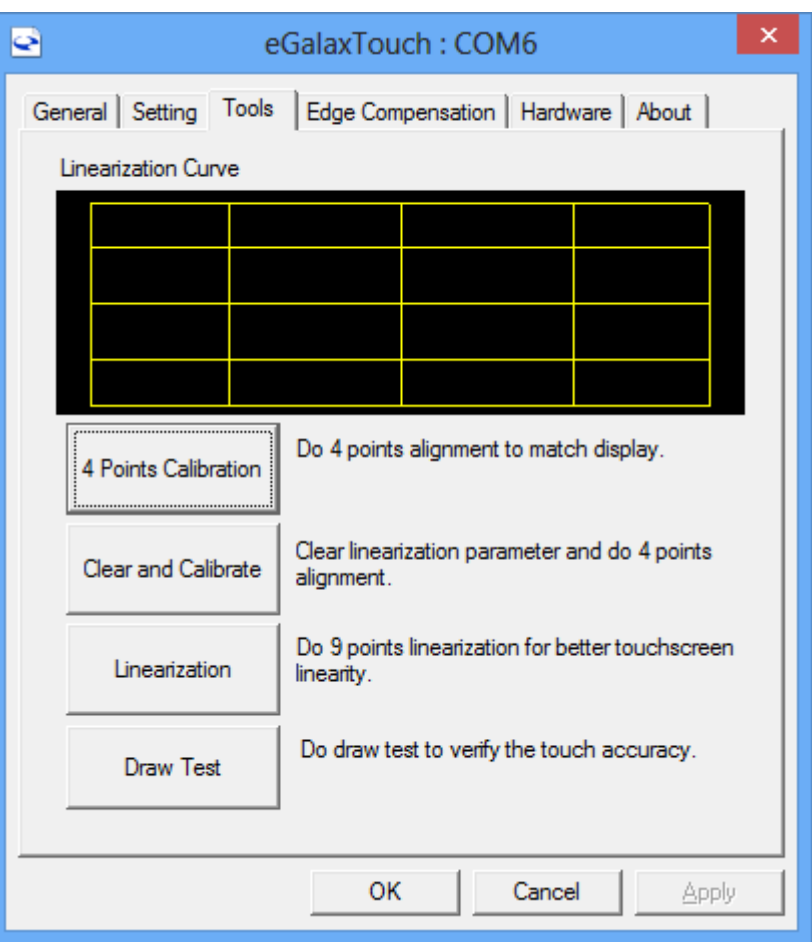

Вкладка Edge Compensation – установки компенсации отклоенний по углам Touch Screen (если тачскрин работает неправитьно или неточно по углам, или повреждён)

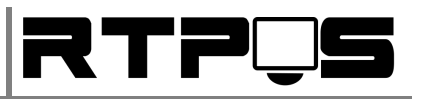

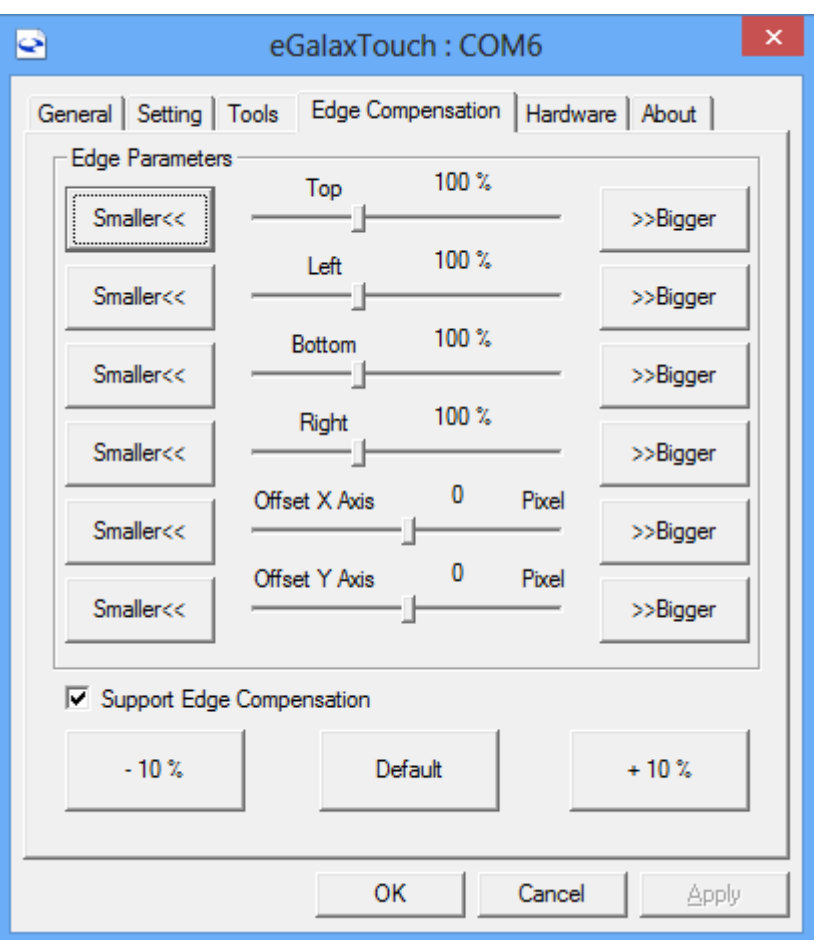

Вкладка Hardware>Hardware settings:

- Sensitivity уровень чувствительности к нажатию.
- Delay time время частоты опроса нажатий.
- Reset all of thr control parametrs to factory default settings сброс аппаратной части до заводских настроек.

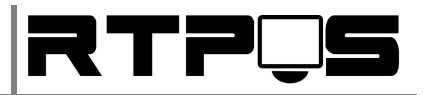

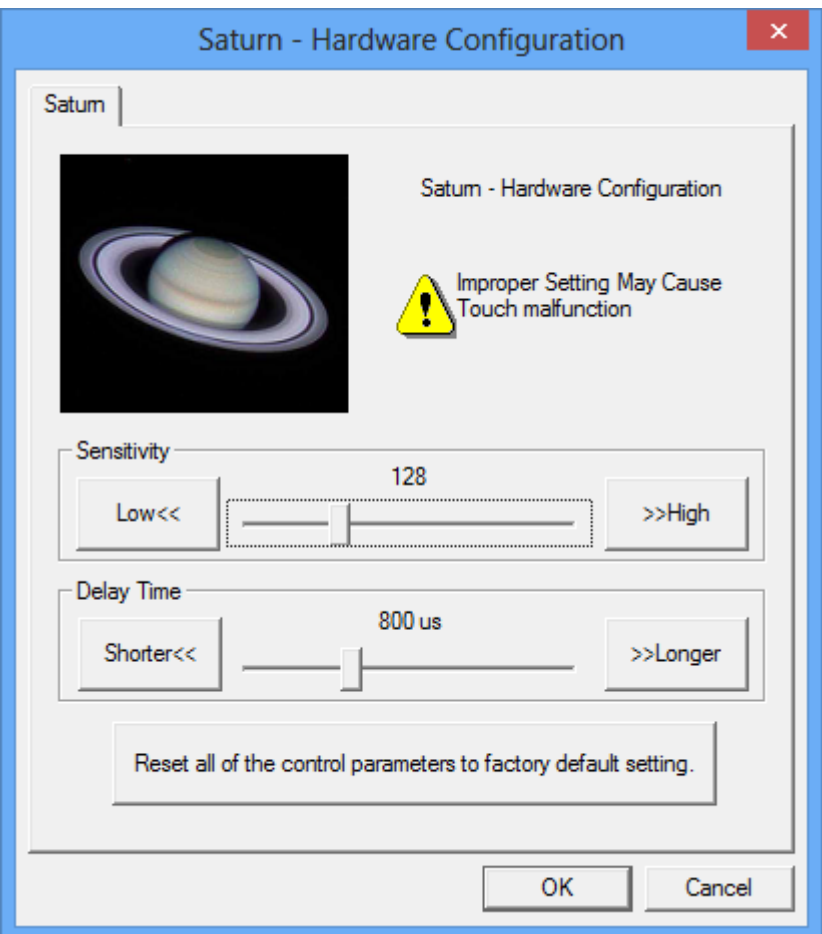

## **4.3.2 DOS**

<span id="page-19-0"></span>Для установки драйвера Touch-Screen под MS-DOS выполните следующее:

- Запустите INSTALL.BAT с параметром пути установки (например "INSTALL.BAT C:\"). Установщик создаст на диске C: директорию "TOUCHKIT", и модифицирует AUTOEXEC.BAT, при этом создаётся резервная копия C:\AUTOEXEC.TKT.
- Чтобы использовать COM6 допишите/измените строку в AUTOEXEC.BAT:

SET TKT1=2F0 10.

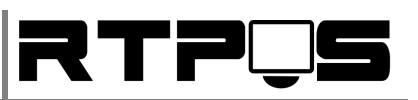

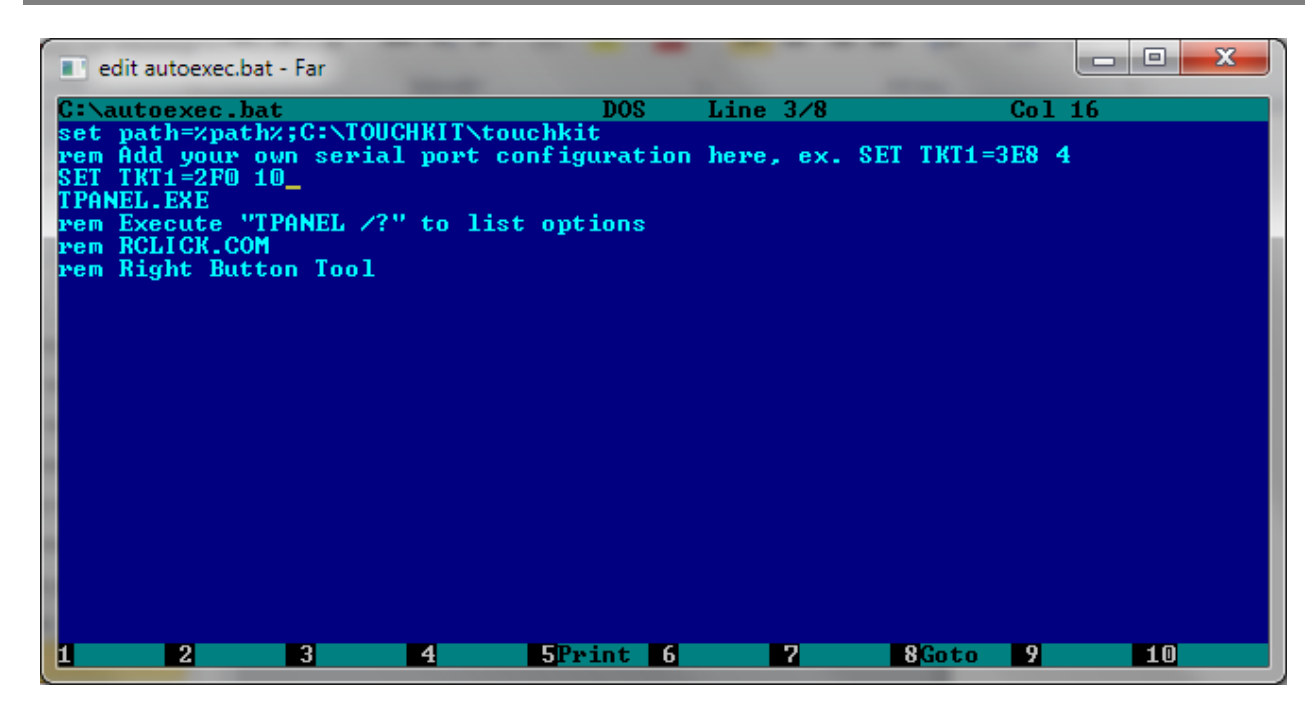

- Если необходима правая кнопка иыши, в AUTOEXEC.BAT уберите «REM» в строке «REM RCLICK.COM»
- Перезагрузите компьютер.

Описание файлов в директории с драйвером

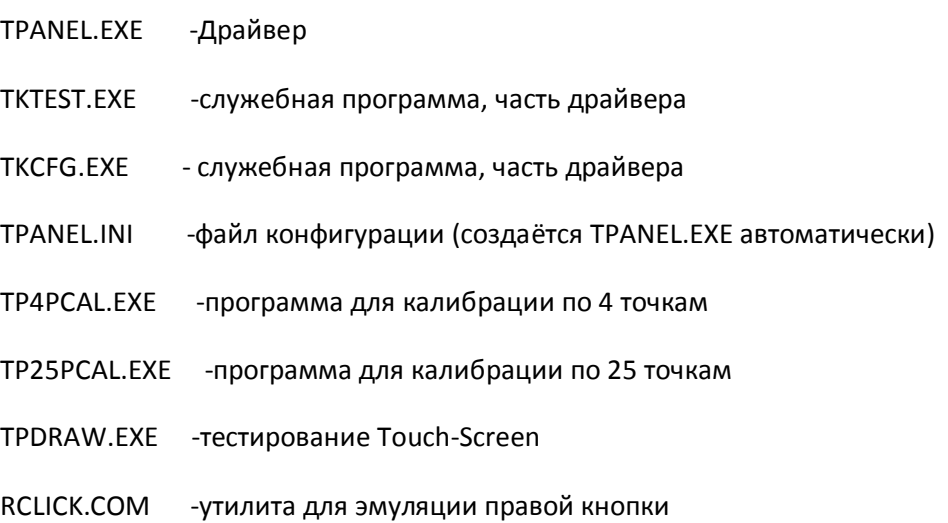

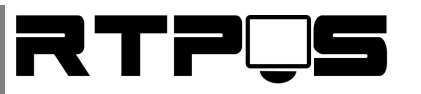

## <span id="page-21-1"></span><span id="page-21-0"></span>**5. Ремонт и обслуживание**

# **5.1 Разборка терминала для доступа к материнской плате**

1. Снимите защитную крышку терминала

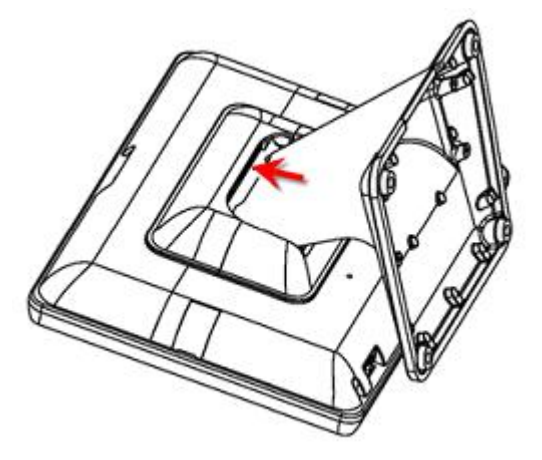

2. Извлеките жесткий диск

3. Открутите фиксирующие болты пластиковой крышки нижней части пластиковой защитной крышки, и снимите её.

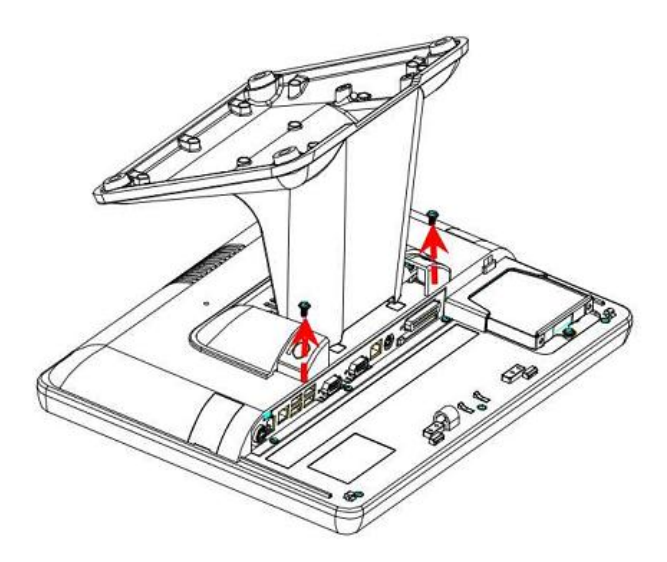

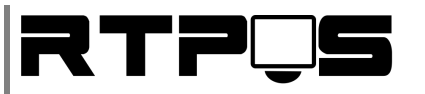

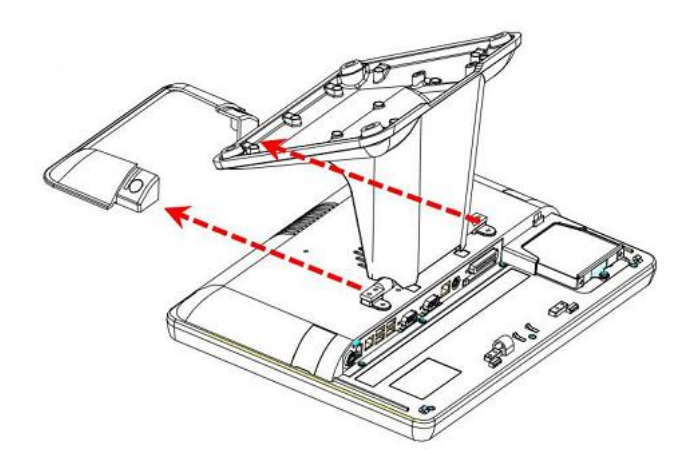

4. Открутите четыре болта, удерживающих настольное крепление терминала, и уберите это крепление

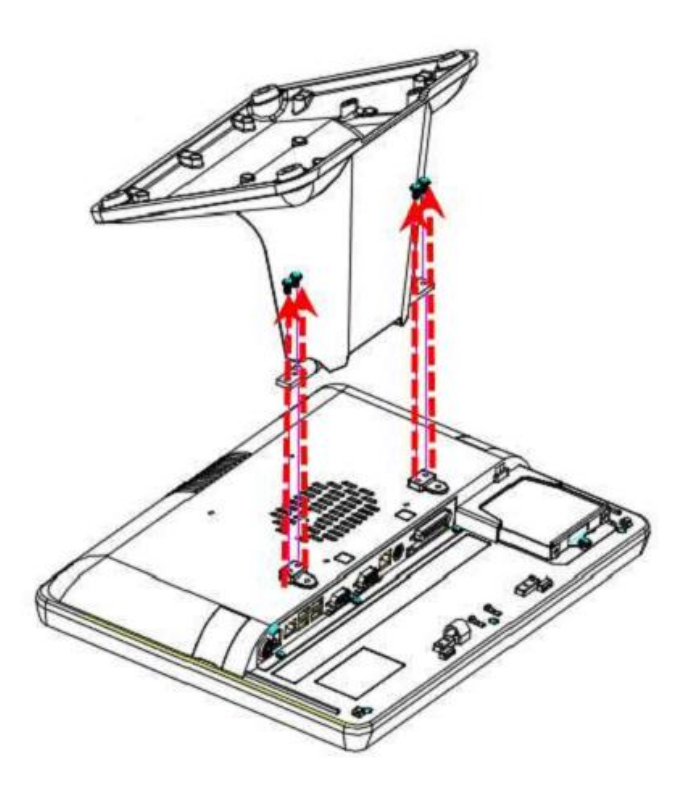

5. Отсоедините считыватель карт и/или заглуши для установки считывателя

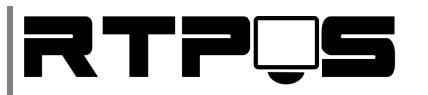

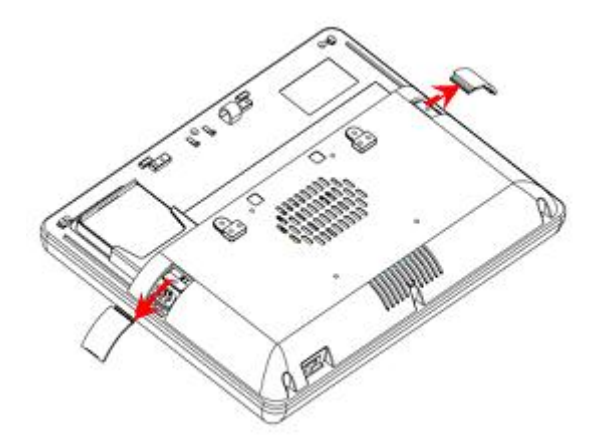

6. Выкрутите фиксирующие крышку болты (8 штук), и снимите заднюю панель движением вверх

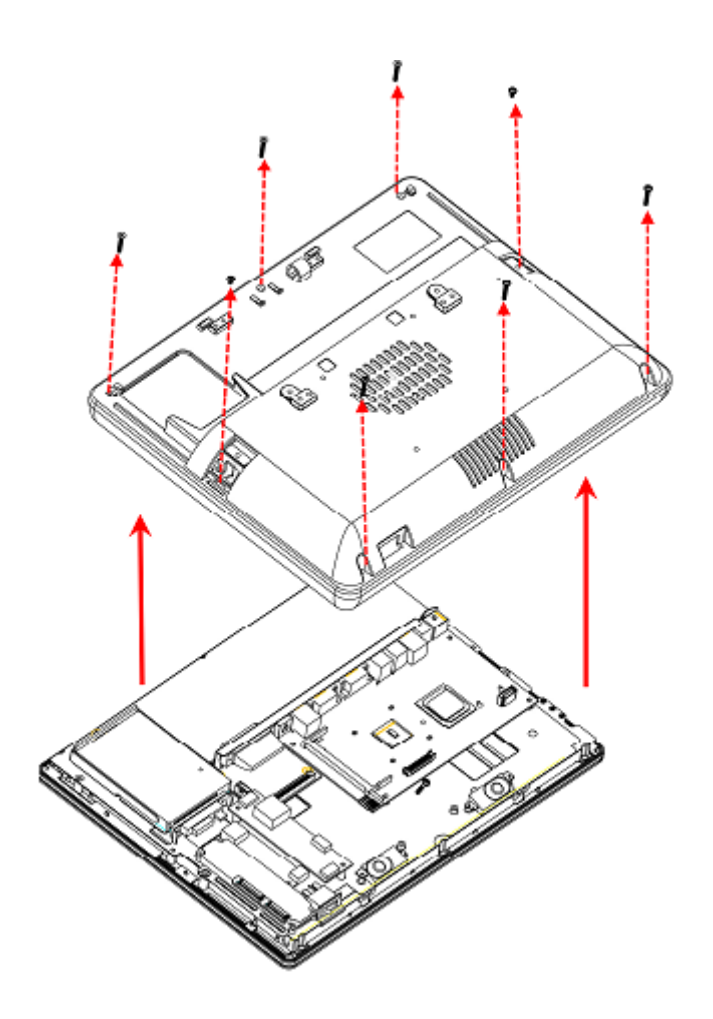

# **5.2 Установка/замена жесткого диска**

<span id="page-23-0"></span>1. Снимите защитную крышку терминала

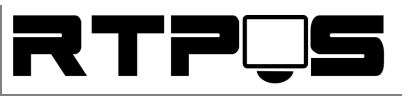

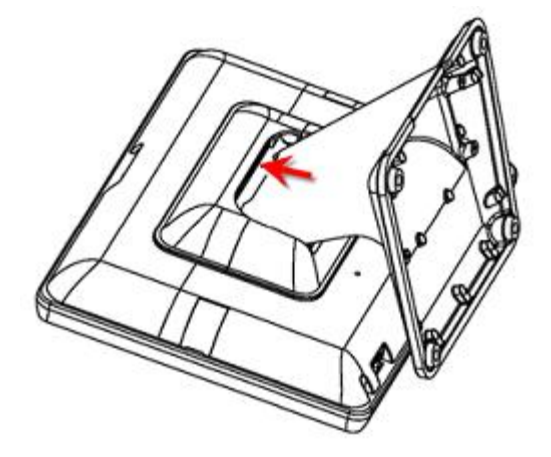

2. Открутите фиксирующий болт, и извлеките жесткий диск из слота.

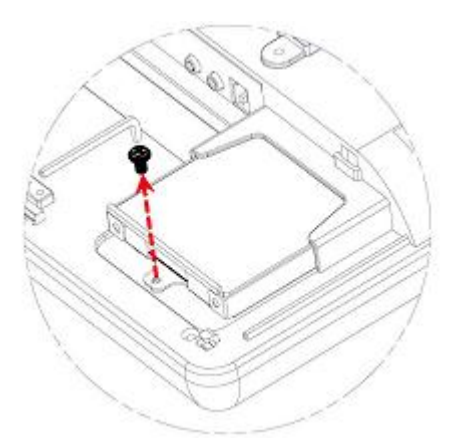

3. Извлеките жесткий диск из крепления, открутив четыре крепёжных болта. Диск устанавливается в крепление лицом вверх.

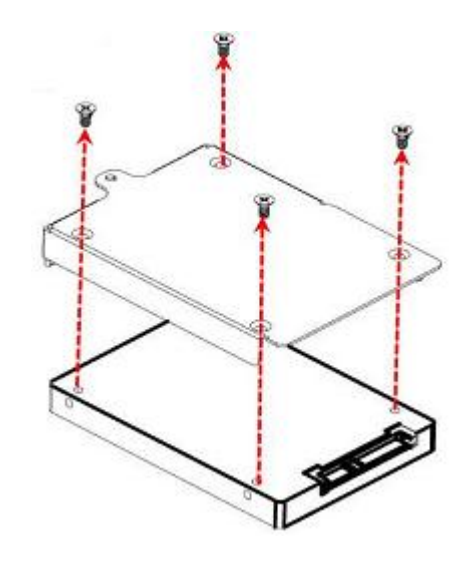

## **5.3 Установка/замена считывателя карт**

<span id="page-24-0"></span>1. Откройте заглушку для считывателя карт с правой стороны терминала

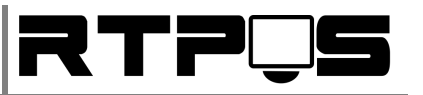

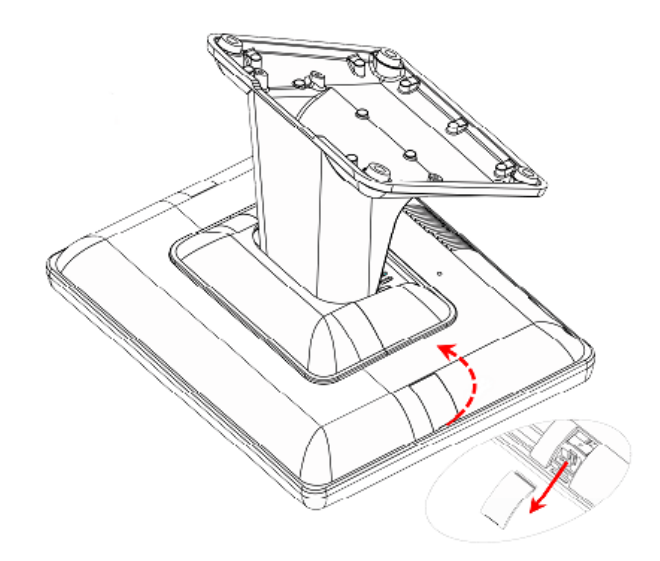

2. Подключите считыватель к интерфейсному разъёму

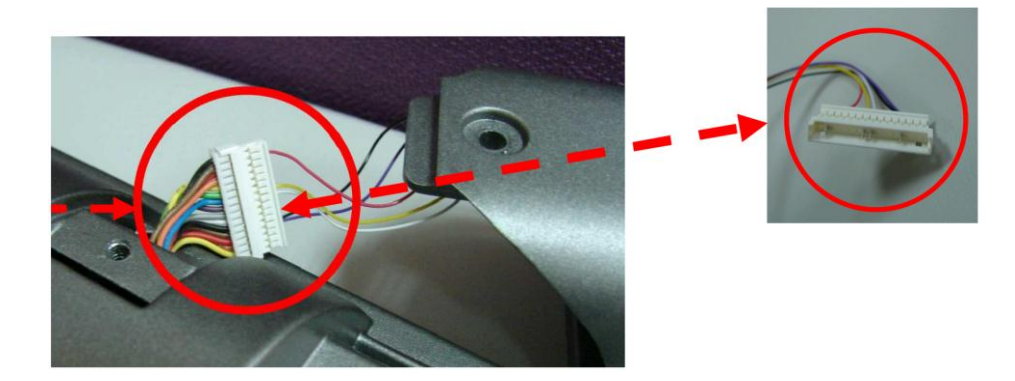

3. Установите считыватель и закрутите крепёжным болтом.

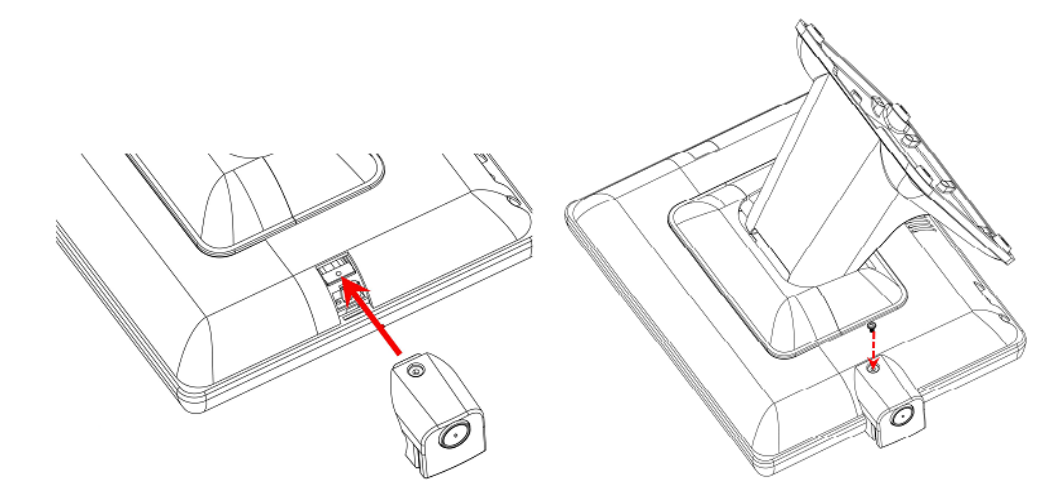

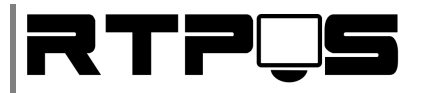

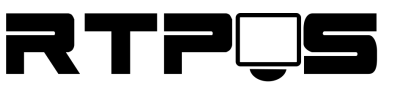

# <span id="page-27-0"></span>**6. Описание материнской платы**

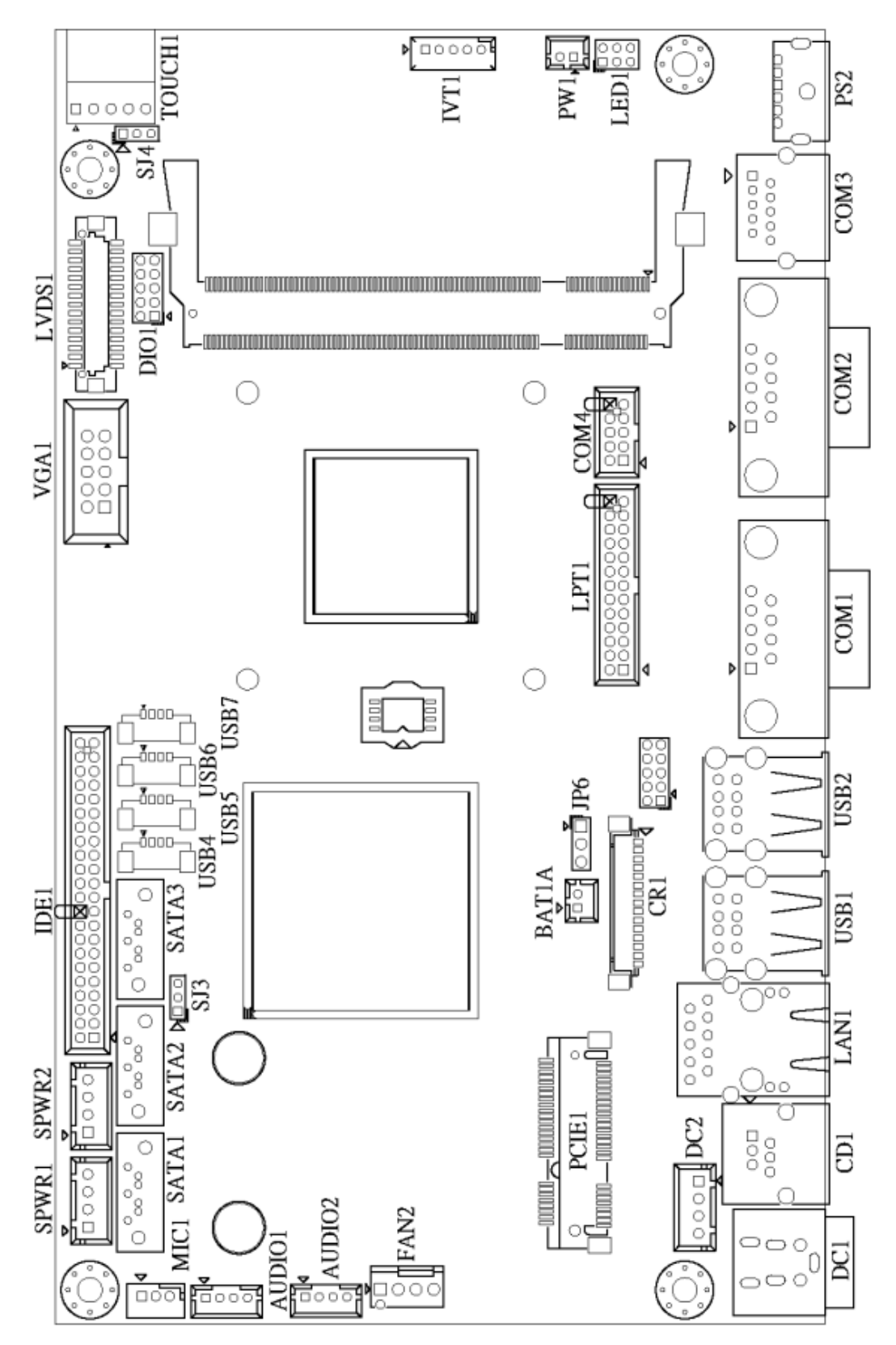

*Схема материнтской платы*

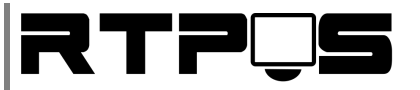

# **6.1 Описание разъёмов платы**

<span id="page-28-0"></span>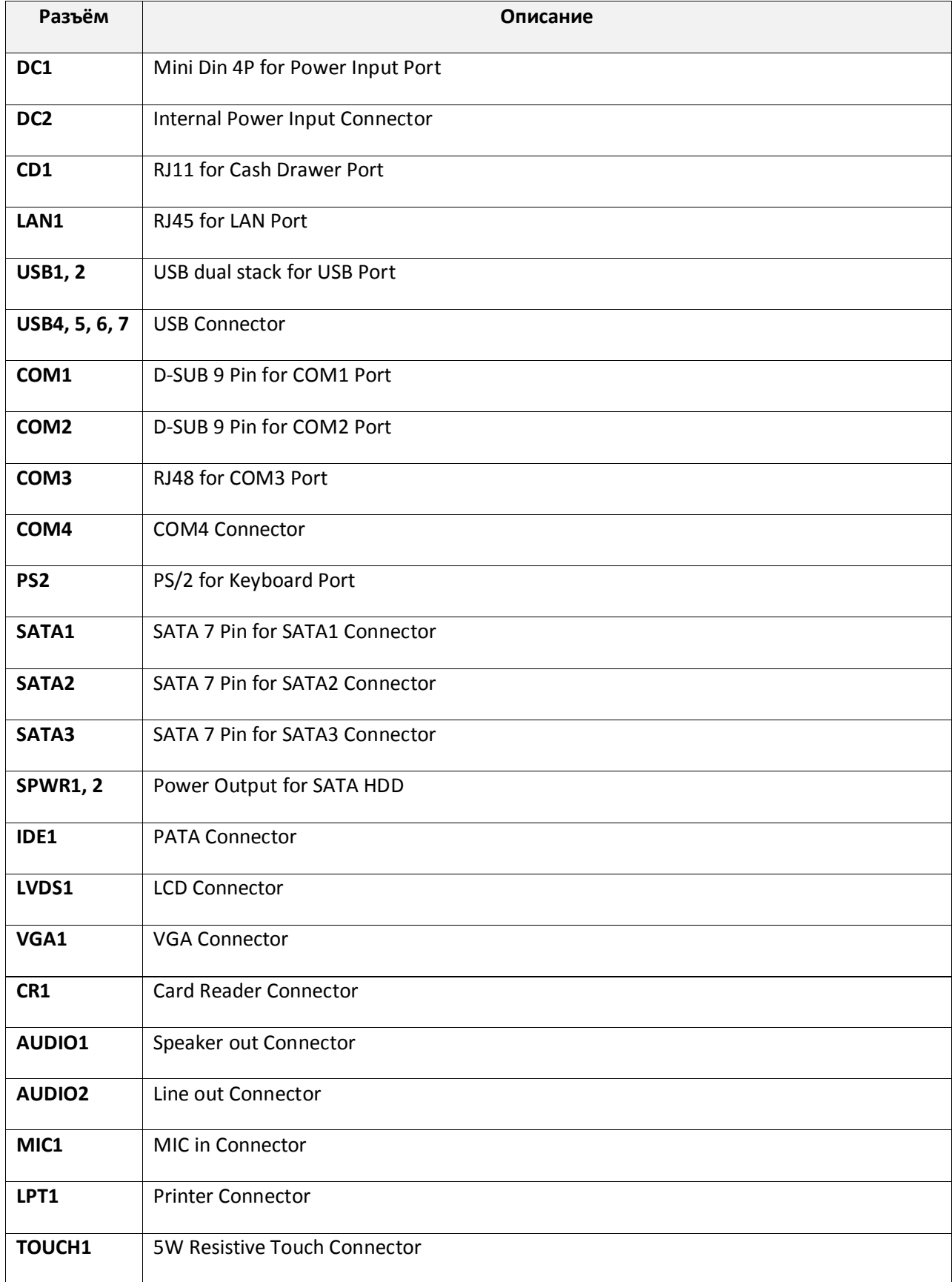

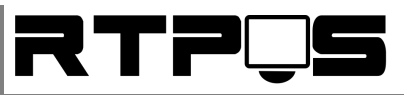

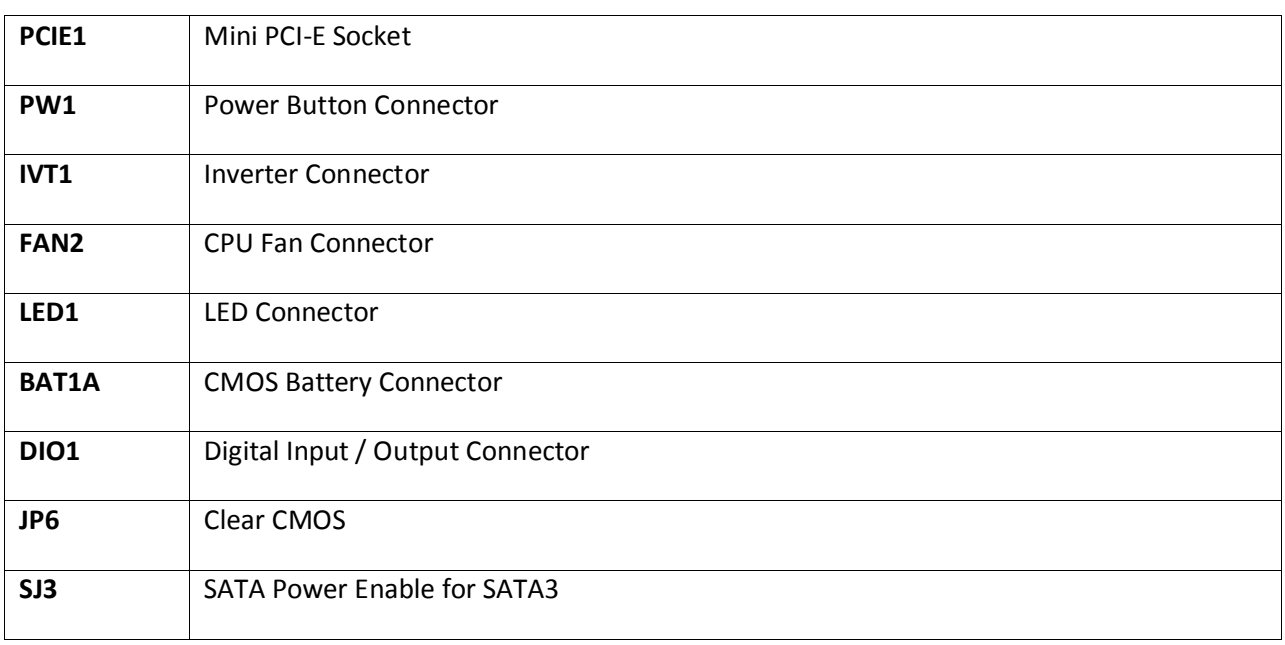

# **6.2 Установка перемычек**

<span id="page-29-0"></span>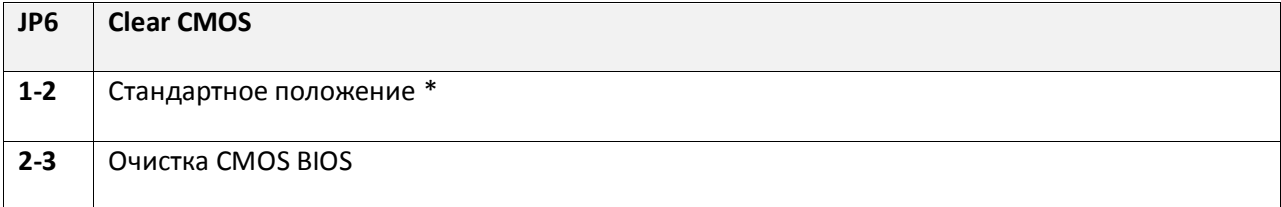

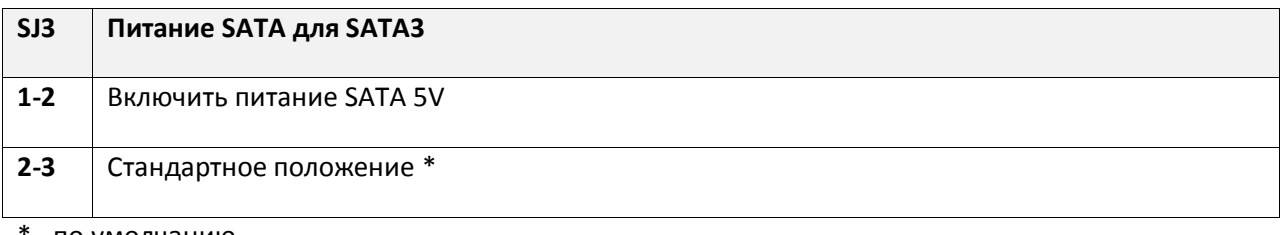

\* - по умолчанию